# **Hướng Dẫn Sử Dụng Thiết Bị Lascar**

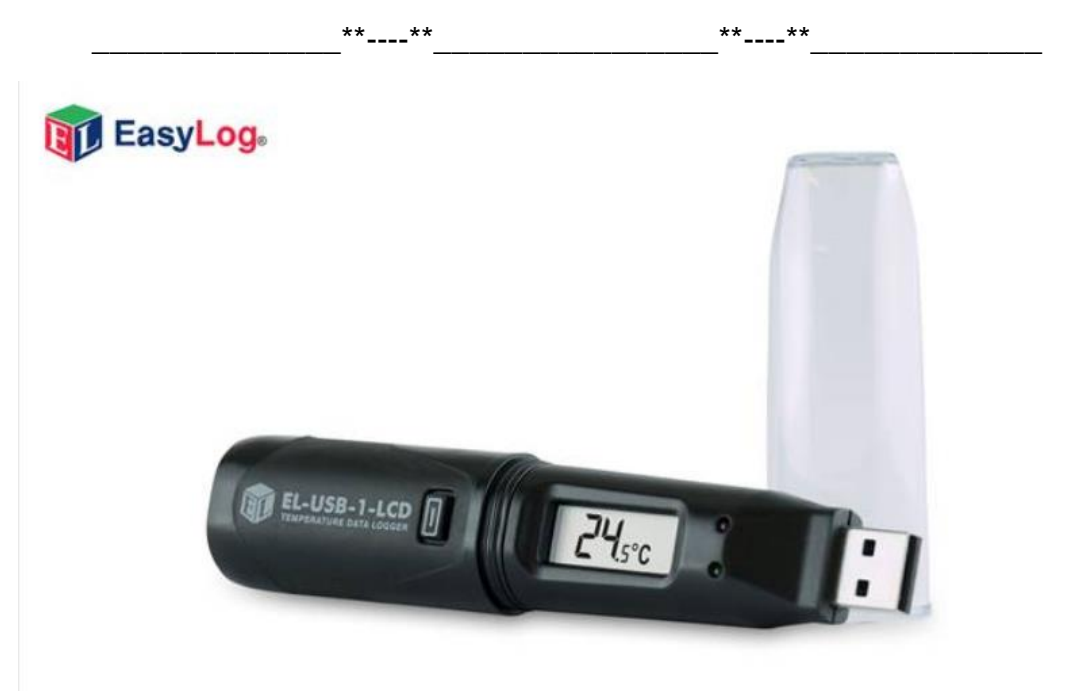

Hướng dẫn sử dụng cho các models: EL-USB-1-LCD

### **1. Cài đặt phần mềm EasyLogUSB để sử dụng Lascar**

**Bước 1:** Truy cập vào website "congnghethongminh.vn"

**Bước 2:** Đưa chuột vào mục " HỖ TRỢ KỶ THUẬT " → click chọn mục " Lascar "

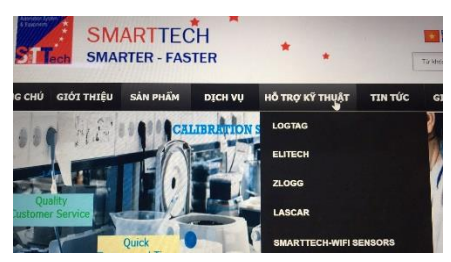

**Bước 3:** Click chuột chuột vào " TÀI LIỆU VÀ PHẦN MỀM LASCAR "

**O** Lascar

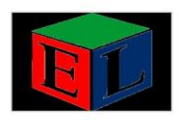

#### 26/10/2016 1:47:23 CH TÀI LIÊU VÀ PHẦN MỀM LASCAR

Phần mềm Easy Log được cung cấp miễn phí cho các thiết dẫn chi tiết trên phần mềm người sử dụng có thể thiết lập ca được cho các Model GFX và các thiết bị ghi dữ liệu sử dụng **Bước 4:** Click chuột vào " Download " để tải về.

EasyLog Software

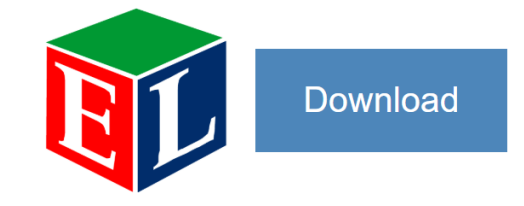

**Bước 5:** Sau khi tải về bạn tiến hành Cài đặt phần mềm vào máy tính

EasyLogUSB+Installexe

Sau khi cài đặt xong biểu tượng phần mềm xuất hiện trên màn hình máy tính

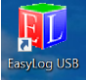

## **2. CÀI ĐẶT THIẾT BỊ**

**Bước 1:** Mở phần mềm EasyLog USB đã cài đặt **Bước 2:** Kết nối thiết bị vào máy tính thông qua cổng USB.

**Bước 3:** Bạn click chuột vào để cài đặt thiết bị

Nếu có dữ liệu bên trong. Thiết bị sẽ hiển thị như sau:

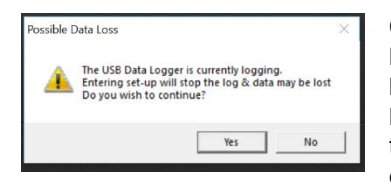

**Chú ý:** Nếu dữ liệu là khả dụng thì bạn lưu lại. Sang mục lấy dữ liệu. Không thì click Yes để xóa dữ liệu củ.

**Bước 4:** Điều chỉnh thông số cài đặt cho phù hợp.

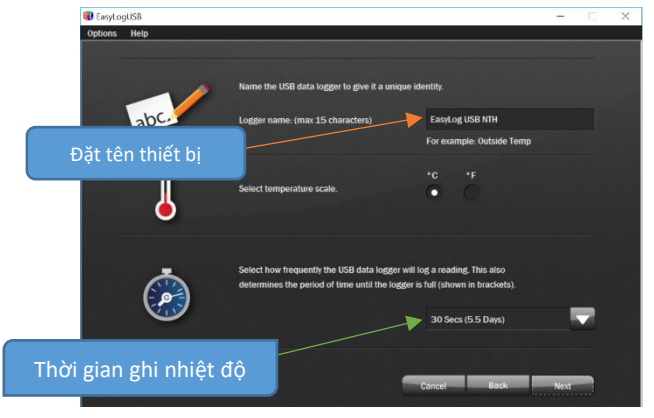

Sau đó Click " Next > " để tiếp tục.

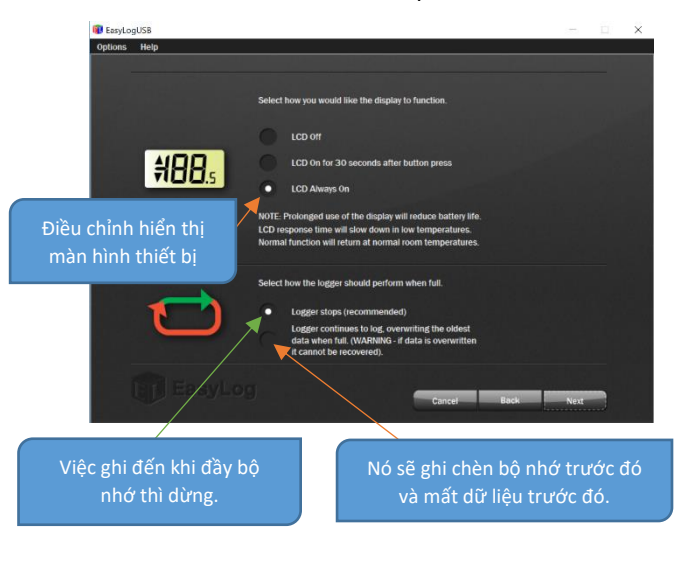

Sau đó Click " Next > " để tiếp tục.

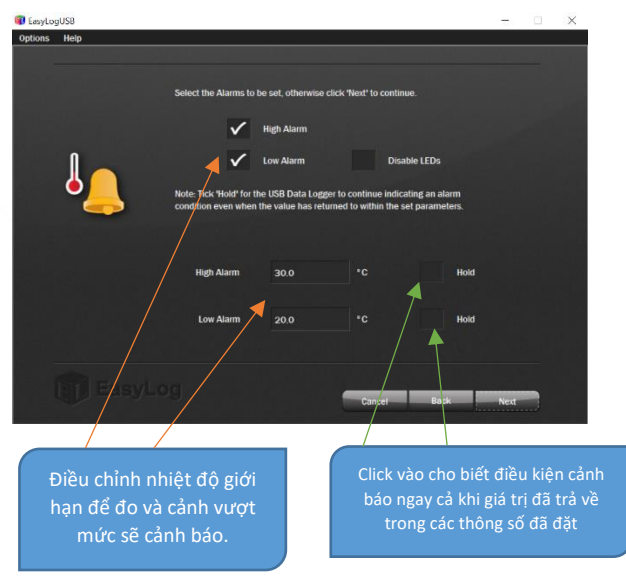

Sau đó Click " Next > " để tiếp tục

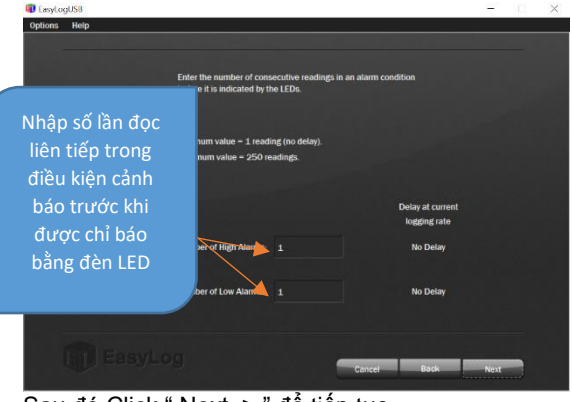

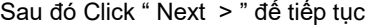

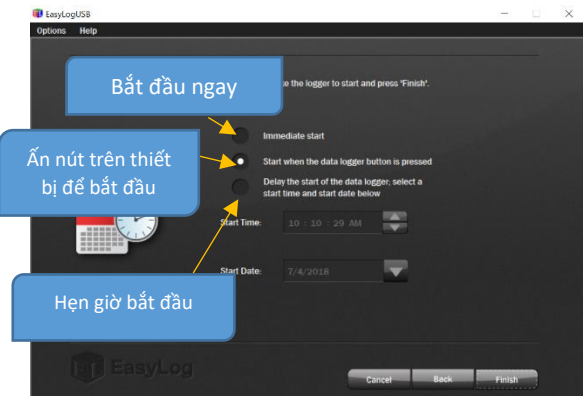

Sau đó ấn "Finish" để hoàn tất các bước cài đặt. Sau đó ấn "Ok" và rút thiết bị ra để sử dụng

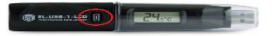

### **3. Lấy dữ liệu trong thiết bị**

Cắm thiết bị vào máy tính và mở phần mềm EasyLogUSB lên.

Click chuột chọn "Stop the USB data logger and download data".

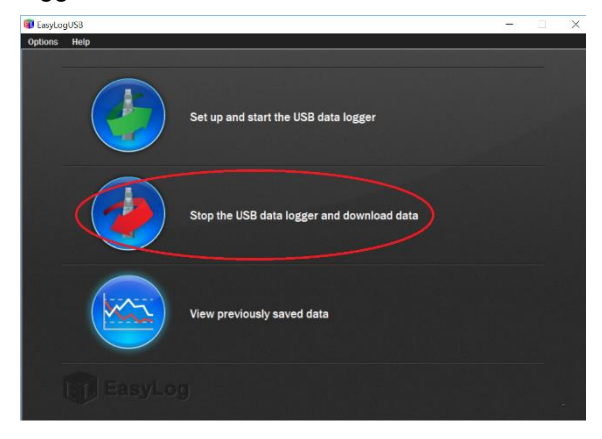

Máy tính sẽ hiển thị số lần ghi dữ liệu của bạn.

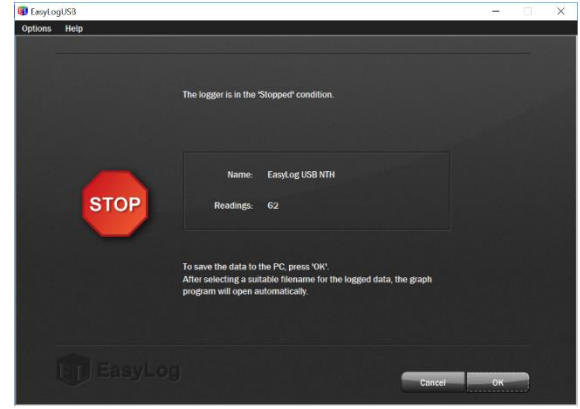

Tiếp tục bấm OK để lưu dữ liệu vào máy tính.

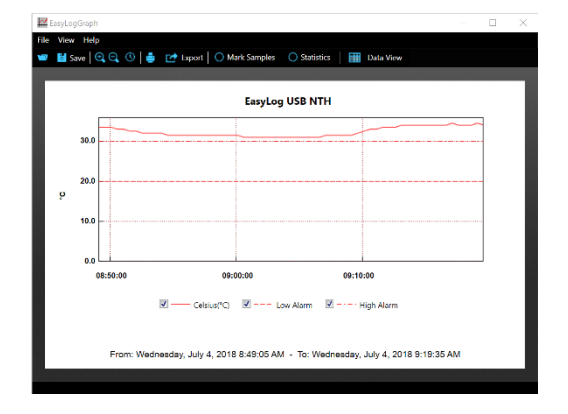

Click vào View Previously Saved Data và chọn vào File dữ liệu trên máy tính để xem những dữ liệu đã có

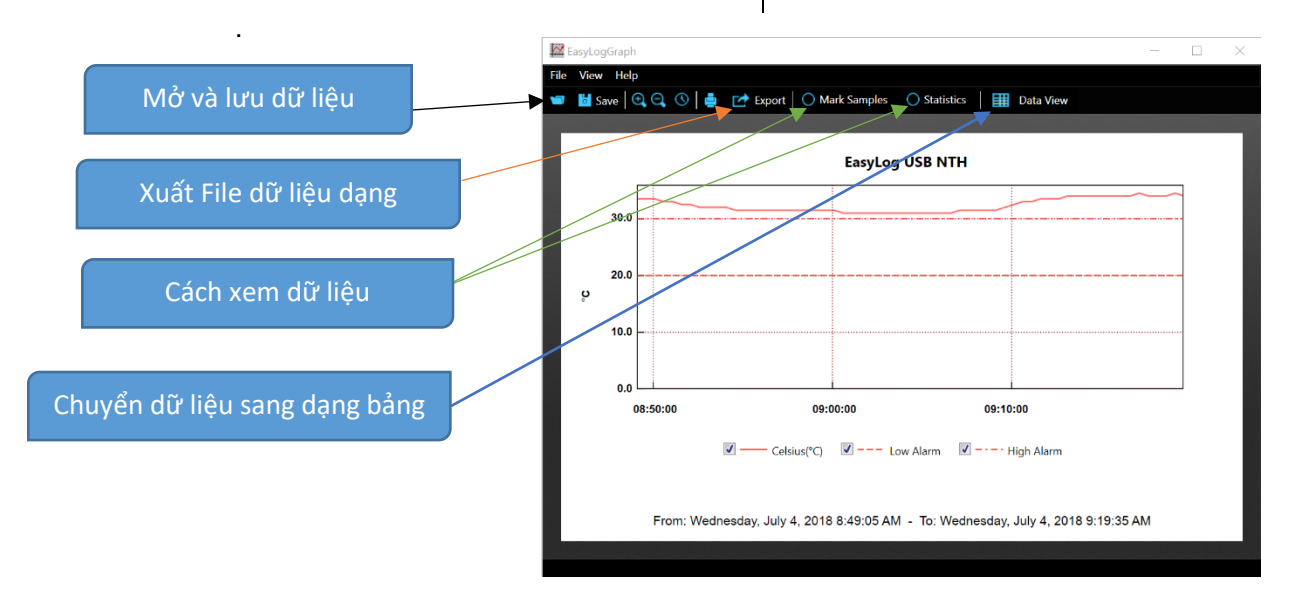